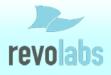

# **FLX™ UC 1500**

#### IP & USB Conference Phone, Extended

#### **Quick Start Guide**

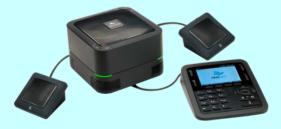

## **Conference with Confidence**

#### **Connecting your UC 1500**

- 1. Take the UC 1500 Base Unit and Dialer out of the box.
- 2. Connect the Dialer to the Base Unit, making sure to connect the cable in the dialer only port on the bottom of the UC 1500.
- 3. Using the provided Ethernet cable, connect the UC 1500 to an Ethernet jack providing power over Ethernet (PoE) and the bottom of the UC 1500. The UC is powered via Ethernet; alternatively, we offer an optional PoE adapter if no PoE is provided in your system.
- 4. When booting up, the LEDs on the UC 1500 will change between red, green, and orange lights. When the UC 1500 is ready to use, the LEDs will display solid green lights and the device will emit a chime.

#### Contents

- 1 Base Unit
- 1 Dialer Unit
- 1 USB Cable, 6.56ft (2.0m)
- 1 Ethernet Cable, 25ft(7.62m)
- 1 Extension Microphone Kit with 2 extension mics and cables
- Quick Start Guide
- 5. Follow the instructions on the Extension Microphones guide to connect the additional microphones.

#### Connecting the UC 1500 to the VoIP Network:

There are multiple ways to configure the UC 1500 to your network:

- 1. Via Dialer:
  - a. Press the Menu Button on the Dialer
  - b. Navigate to and Select the Settings Option
  - c. Select VoIP Settings
  - d. Configure the items in this menu per your call manager configuration
  - e. For initial administrator password, use 7386.
  - f. Reboot the system. On successful configuration, the display will show the phone number associated with the line.

- 2. Via Web Interface:
  - a. Press the Menu Button on the Dialer
  - b. Navigate to and Select the Info Option
  - c. Note the IP Address for the UC 1500
  - d. Using a computer, open an internet browser and type in the IP address
  - e. For initial login, the password is 7386.
  - f. Navigate to VoIP Settings
  - g. Configure the items in this menu per your call manager configuration.
  - h. Click the Save button. No reboot of the system is required. On successful configuration, the display will show the phone number associated with the line.
- 3. Via Provisioning Server, using Option 66
  - a. Configure the TFTP server name into the DHCP server option 66 string.
  - b. Upload the configuration file with the UC 1500 firmware bundle onto the TFTP server identified by the DHCP server option 66 string. The device configuration file must be named with the phone mac address.
  - c. When provisioning through HTTP, the option 66 string configured on the DHCP server should be: http://<server address> Configuration files and firmware files should be placed under http server document root directory.
  - d. When provisioning through FTP, the option 66 string specified on the DHCP server should be: ftp://<server address>/user="<username>"&pass="<password>", where <username> and password> should be replaced by the FTP server username and password respectively. Configuration file and firmware files should be loaded to the FTP shared folder where the <username> login will be prompted to. No reboot of the system is required. On successful configuration, the phone screen will display the phone number associated with the line.

#### Safety Warnings:

- Do not expose any of the UC 1500 components to water, moisture, or high humidity.
- Do not expose any of the UC 1500 components to extreme high or low temperatures.
- Do not expose any of the UC 1500 components to lit candles, cigarettes, cigars, or to open flames.
- Do not drop, throw, or try to bend any of the components, as rough treatment could damage them.
- Do not open the casings of any of the components of the UC 1500.
- Only use Revolabs original accessories intended for use with this product to power the UC 1500.
- The UC 1500 is to be connected only to PoE networks without routing to the outside plant.
- Use of non-original accessories may result in loss of performance, damage to the product, fire, electric shock or injury. The warranty does not cover product failures that have been caused by use of non-original accessories.

Manual, Firmware Upgrade, Troubleshooting, Additional Configuration information is available here: http://revolabs.com/support/product-line/uc-1500

©2015 Revolabs Inc. All Rights Reserved

### Connecting the UC 1500 to the Computer:

- 1. Connect one end of the USB cable to your computer, and the other end to the connector on the bottom of the UC 1500.
- 2. For call control functionality of supported 3rd party applications on your computer, download and install the FLX Device Manager from: http://revolabs.com/support/product-line/uc-1500

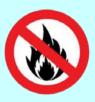